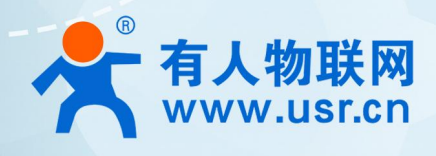

# 积木式边缘网  $\sim$  00  $\sim$  00  $\sim$  00  $\sim$  00  $\sim$  000  $\sim$  000  $\sim$ USR-M100

# CO  $\begin{array}{c} \hline \end{array}$  $N^{\circ}$ **DO2** CO  $\begin{array}{r}\n\text{pow} = \text{wo} \\
\text{NEI} = \text{DAI}\n\end{array}$  $N^{\circ}$  $\begin{array}{c}\n\overline{1} \\
\overline{1} \\
\overline{1} \\
\overline{1} \\
\overline{1}\n\end{array}$ USR IOT  $\begin{bmatrix} \phantom{-} \end{bmatrix}$ **USR-M100** E.

快速应用手册

# 联网找有人,靠谱

可信赖的智慧工业物联网伙伴

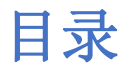

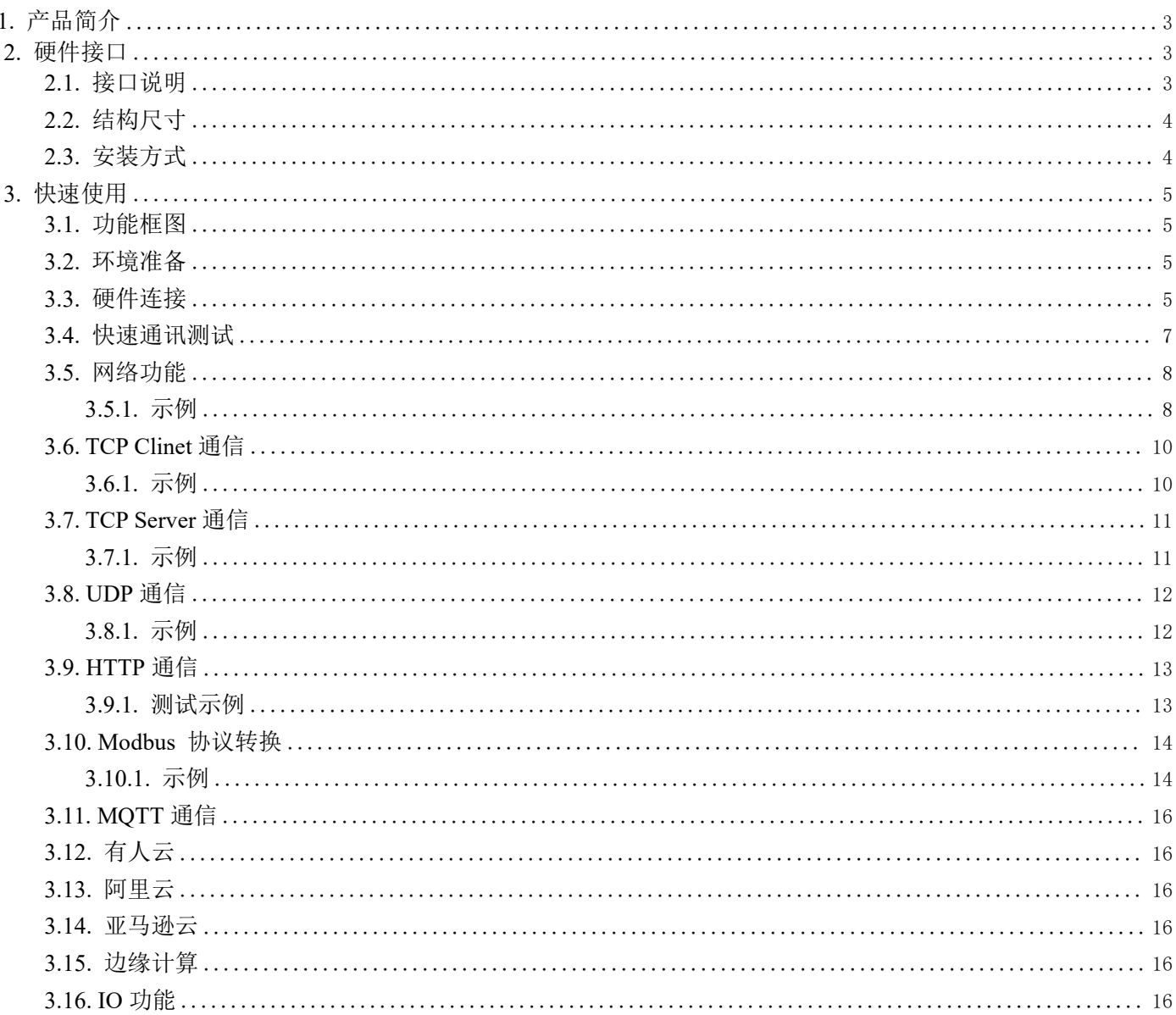

## <span id="page-2-0"></span>1. 产品简介

USR-M100 是一款高性价比综合性可拓展数传网关。集成了边缘采集和计算, IO 采集和控制, 点位联动, 数据透传, 快速上云和数据 加密等多种核心功能。产品采用 Cortex-M7 内核,主频高达 400Mhz;工业级设计,数据传输稳定,同时支持网口和 LTE Cat1 网络, 网络 通信方式更加多样化。产品支持 TCP/UDP/MQTT(S)/HTTP(S)等协议通信,支持 modbusRTU/TCP 协议转换和 modbus/Json 协议数据上报。产品 更是嵌入了有人云,阿里云和 AWS 等常用平台的接入,方便客户和平台的对接。产品在硬件上集成了 2 路 DI, 2 路 DO 和 2 路 AI,不仅能 实现工业现场控制和采集的需求,还能实现根据各种采集点数据或状态进行联动控制。可以广泛应用在智慧养殖,智慧工厂等多种工业智 能化方案中。

产品在结构上采用可拓展设计,未来用户使用过程中,如果发现当前设备存在部分功能无法满足需求时,可以根据缺少的功能选择满 足相应的拓展面板进行拼接即可实现功能的满足,无需再去购买整机,节省成本的同时还能方便客户接入当前现场环境。

## <span id="page-2-1"></span>2. 硬件接口

## 2.1. 接口说明

<span id="page-2-2"></span>USR-M100 支持以太网和蜂窝网络, 两路串口和 6 路 IO 接口, 接口详细介绍参考下方说明。

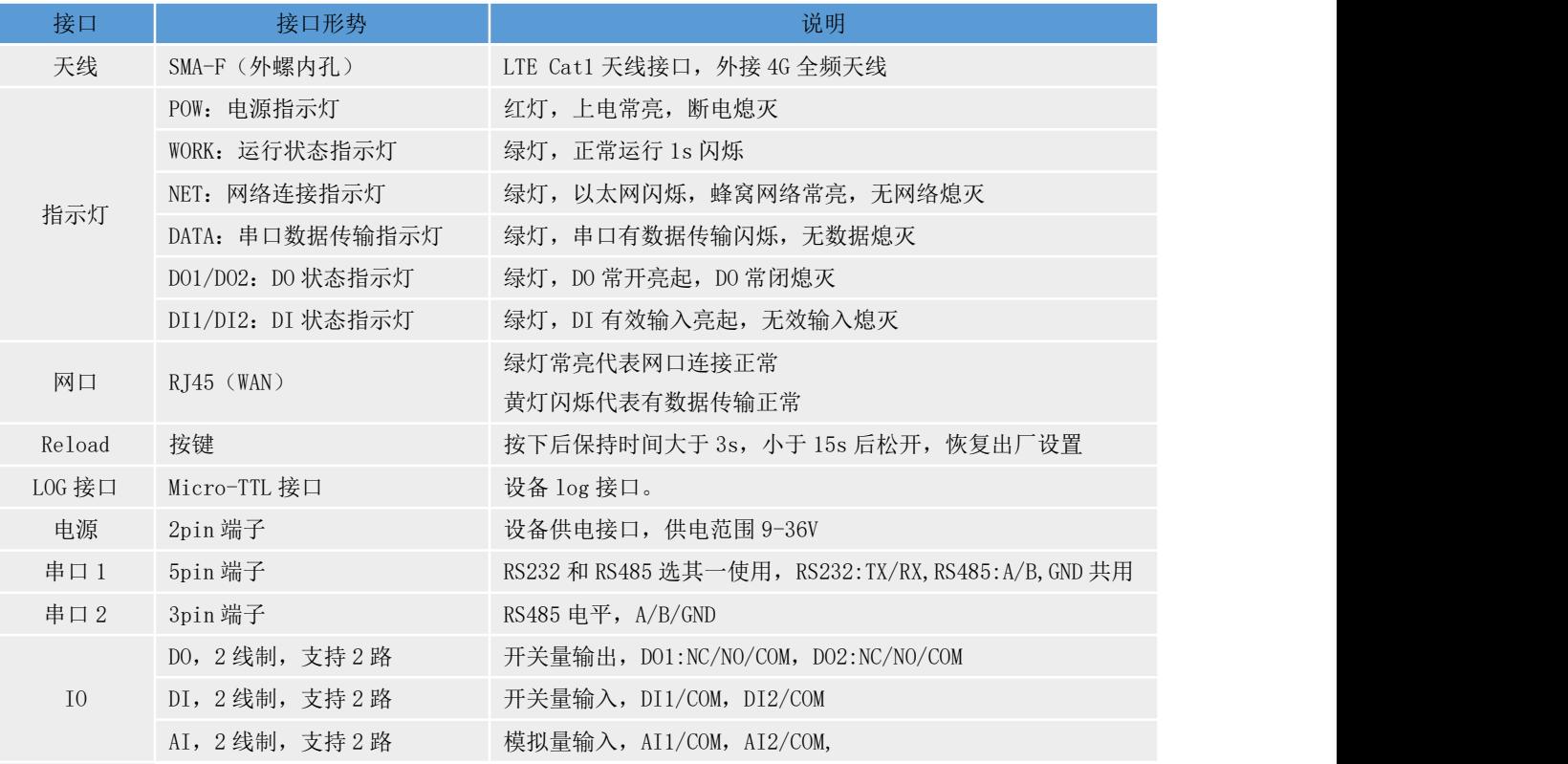

## <span id="page-3-0"></span>2.2. 结构尺寸

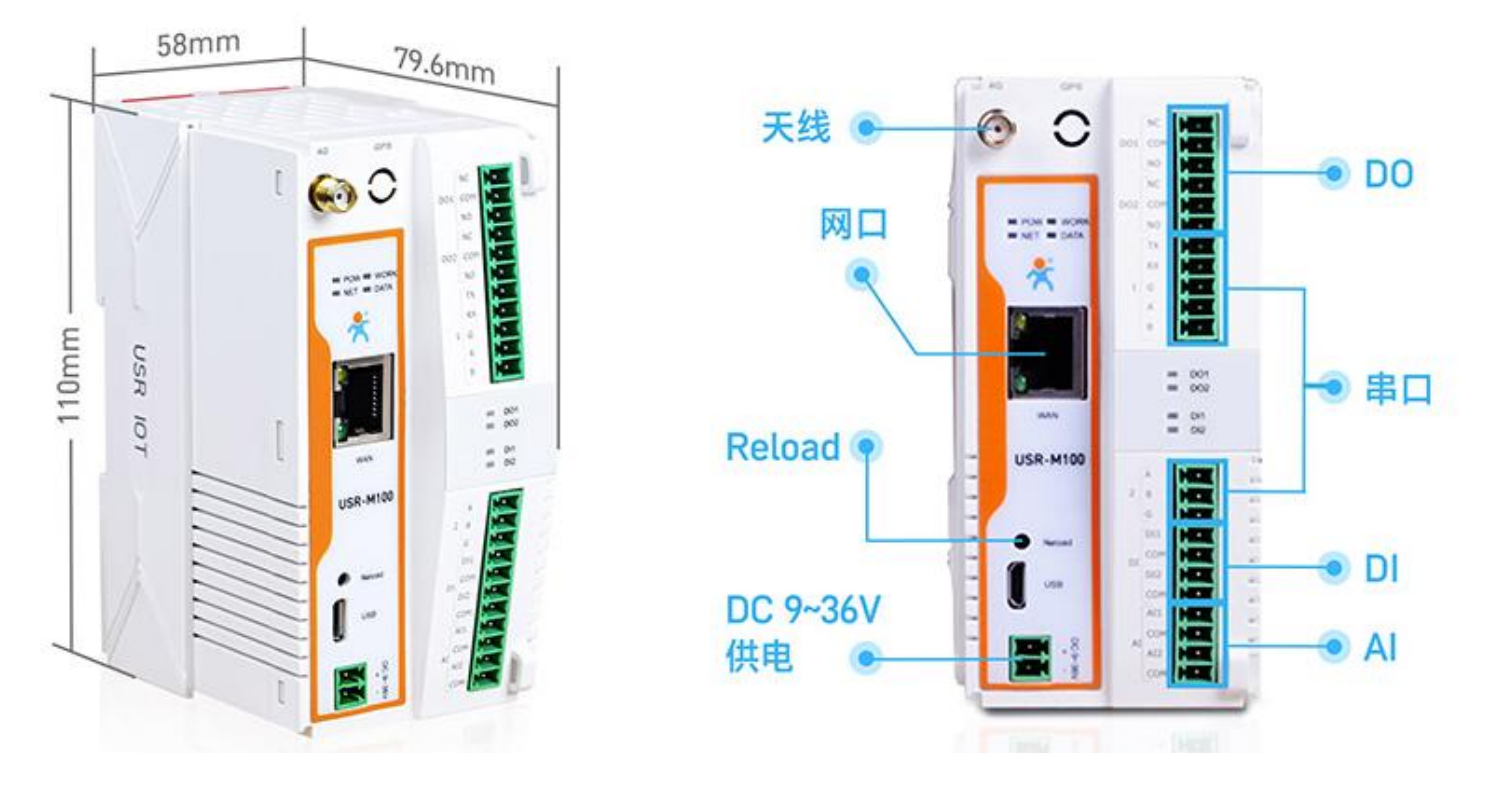

## 2.3. 安装方式

<span id="page-3-1"></span>设备支持两种安装方式:导轨和挂耳。设备共有 4 个挂耳套件,分别固定在设备的背面。

如果使用螺丝固定,只需要将四个挂耳分别拉出然后安装螺丝钉即可。

如果使用导轨,需要将两个比较小的挂耳拉出,将设备背面卡槽和导轨对接好之后,再将两个小挂耳推入导轨槽即可实现导轨安装。

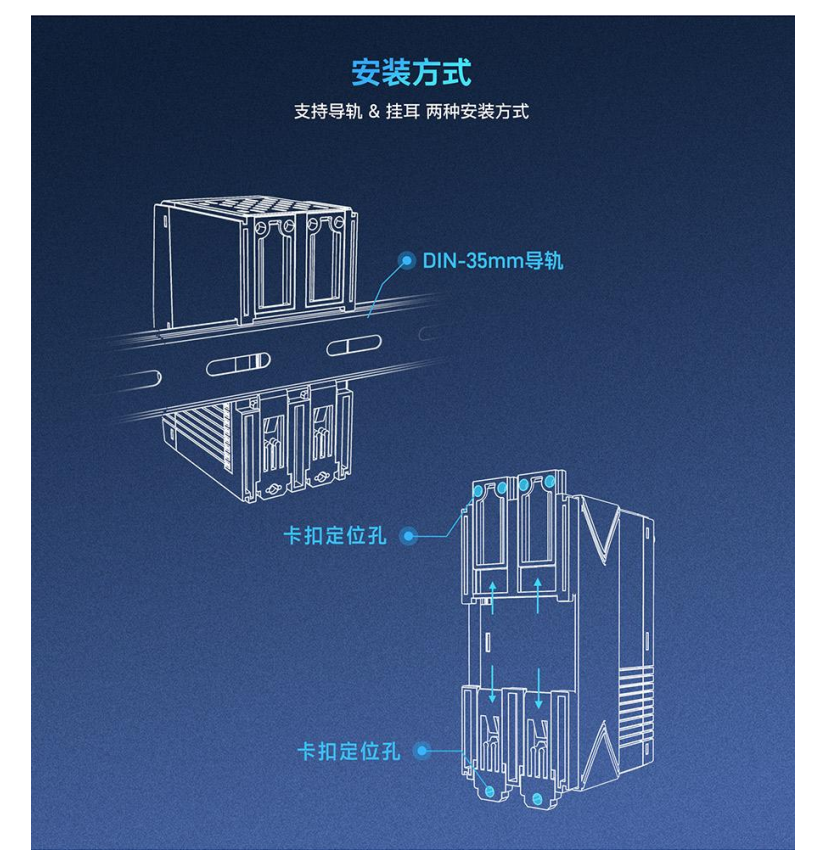

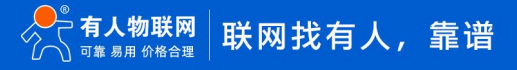

## <span id="page-4-0"></span>3. 快速使用

快速应用主要是讲解如何快速实现产品的功能测试,同时借助简单的应用介绍,快速解读功能的实现逻辑和实现方法。更好的借鉴应 用到现实的使用场景中。

## 3.1. 功能框图

<span id="page-4-1"></span>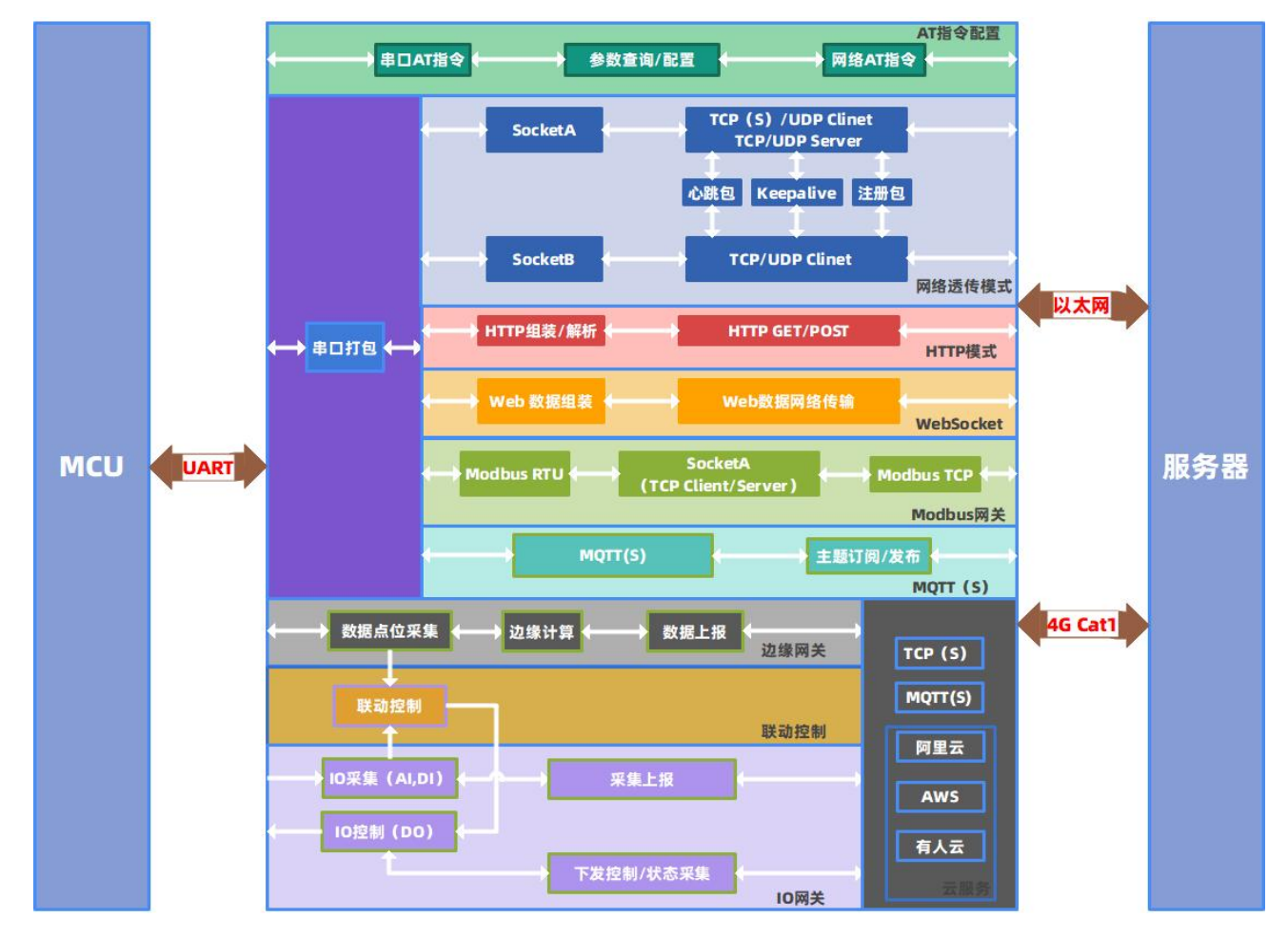

## <span id="page-4-2"></span>3.2. 环境准备

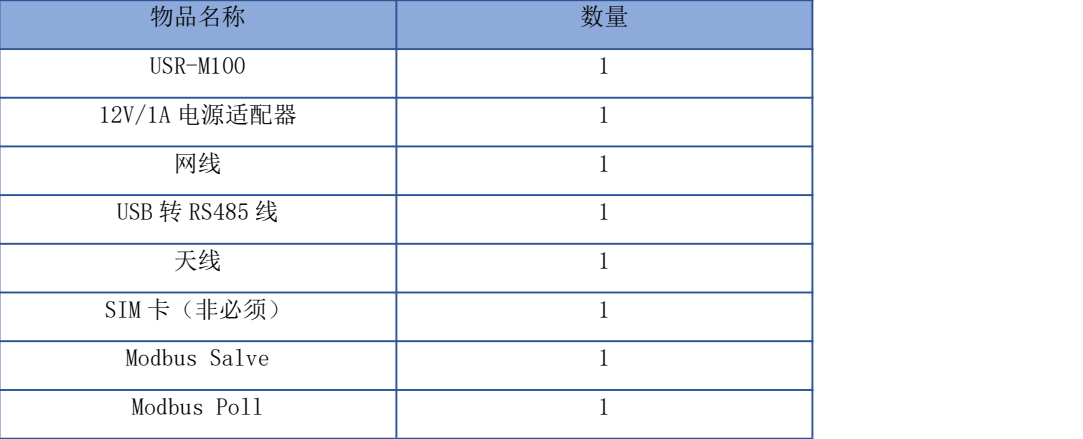

## <span id="page-4-3"></span>3.3. 硬件连接

- $1$ 、 将 USB 转 RS485 线接到串口  $1$  的  $A$  和  $B$  端子上, USB 端接入电脑的 USB 接口。
- 2、 M100 网口接上网线并通过网线直联电脑。
- 3、 将天线安装到 M100 的天线接口。
- 4、 使用 12V 电源适配器接到 M100 的电源接口,给 M100 上电。

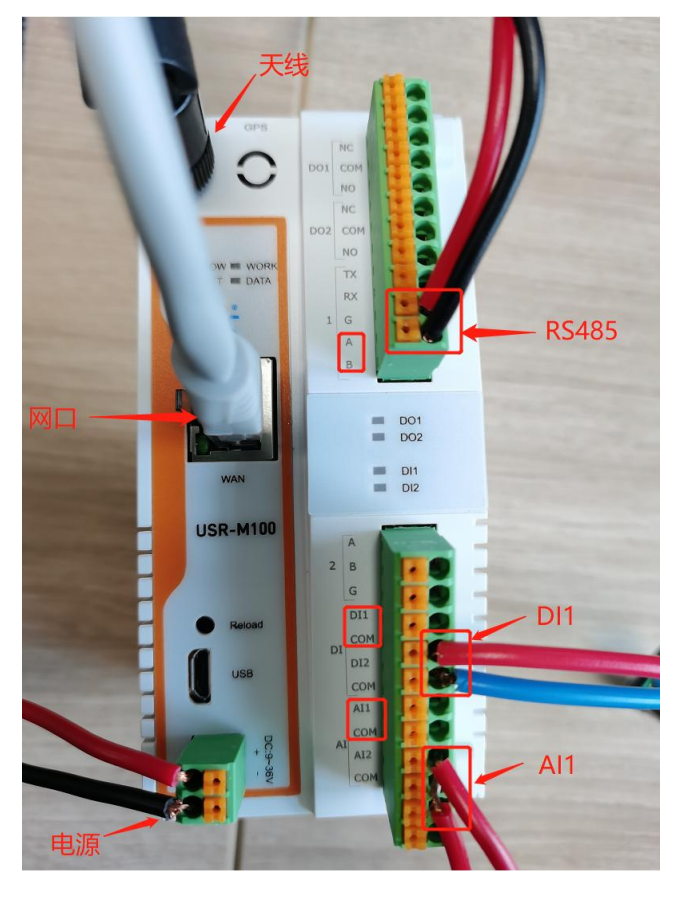

- 5、 电脑端参数配置:在电脑开始菜单找到搜索框,输入"网络连接"打开电脑网络适配器配置界面。选择以太网接口的网卡,点击 右键找到属性并打开,配置 IPv4 的参数。
- 6、 电脑 IP 和网关分别配置为 192.168.0.201 和 192.168.0.1,子网掩码配置为 255.255.255.0。

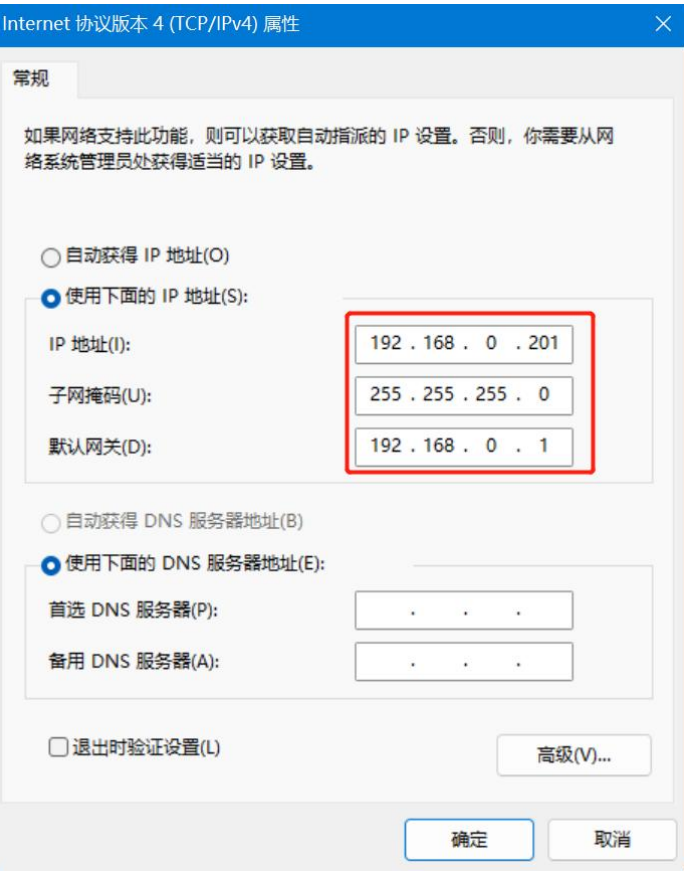

硬件连接完成后,从电脑端打开浏览器,输入网址 192.168.0.7,进入验证界面,用户名和密码默认都是 admin,确认后进入设备的 内置网页。至此,设备已经正常启动,并可以通过电脑进行正常的配置操作和通信。

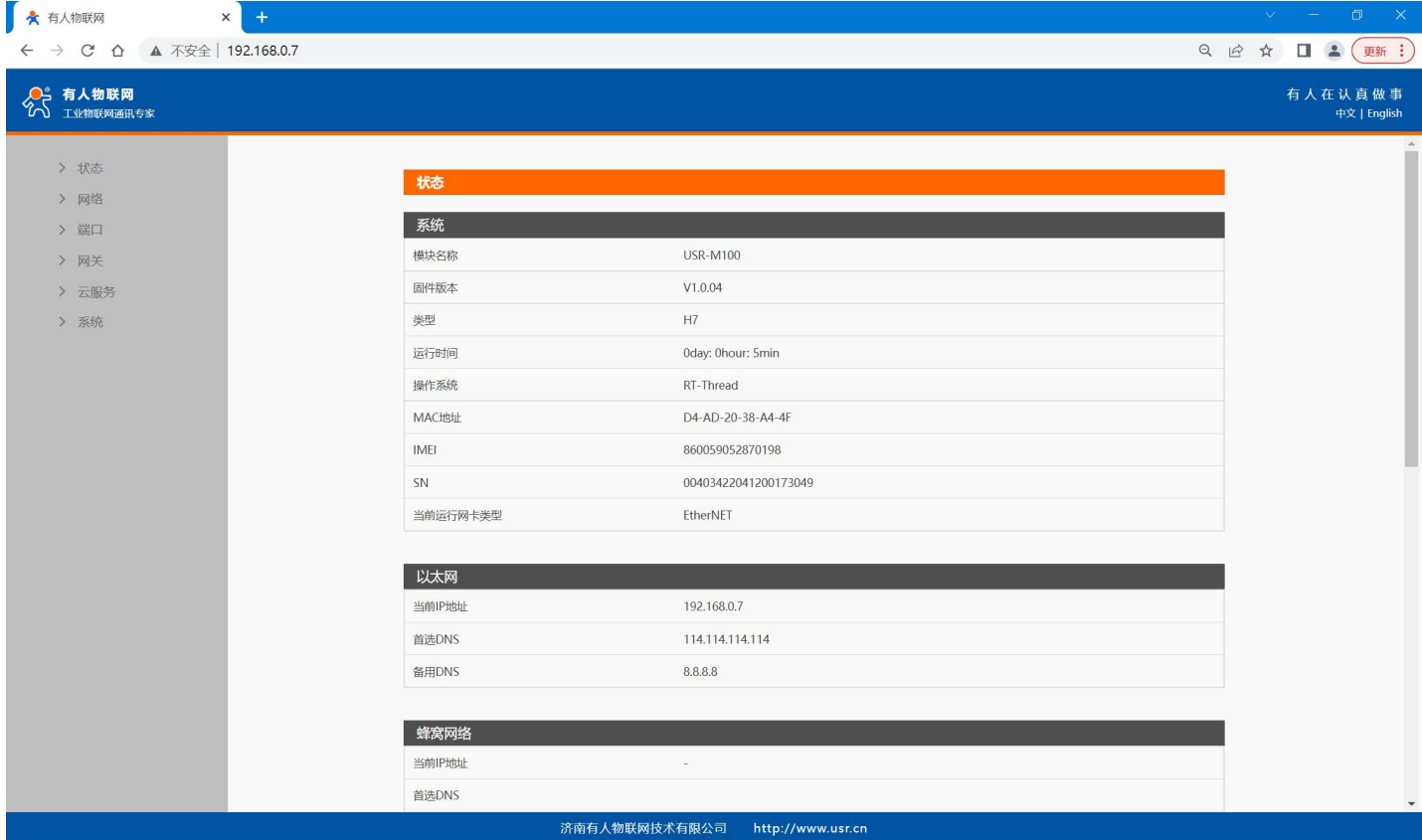

## 3.4. 快速通讯测试

<span id="page-6-0"></span>快速通信测试是在拿到设备的第一次测试,主要是验证设备是否能正常通信,在硬件连接完成并进入配置网页后,按照如下步骤进行

通信的快速测试。

- 1、 在内置网页中。找到"端口->串口 1"界面,里面有两个选项卡,串口和 Socket,串口参数默认为 115200/NONE/8/1,Socket 中 SocketA 默认为 TCP Server,本地端口默认为 23。
- 2、 直接采用默认参数进行连接测试, 在电脑上打开串口调试助手。串口端选择设备 RS485 接口对应的端口号, 填入对应的参数, 打 开串口, 网络端设置为 TCP Client, 目标 IP 填入 192.168.0.7 (设备本机地址), 目标端口为 23, 然后连接。
- 3、 网络连接成功后,在串口发送数据,会在网络接收窗口显示,同样,在网络发送数据会在串口接收窗口显示,如下图。至此网络 透传功能简单测试通过。

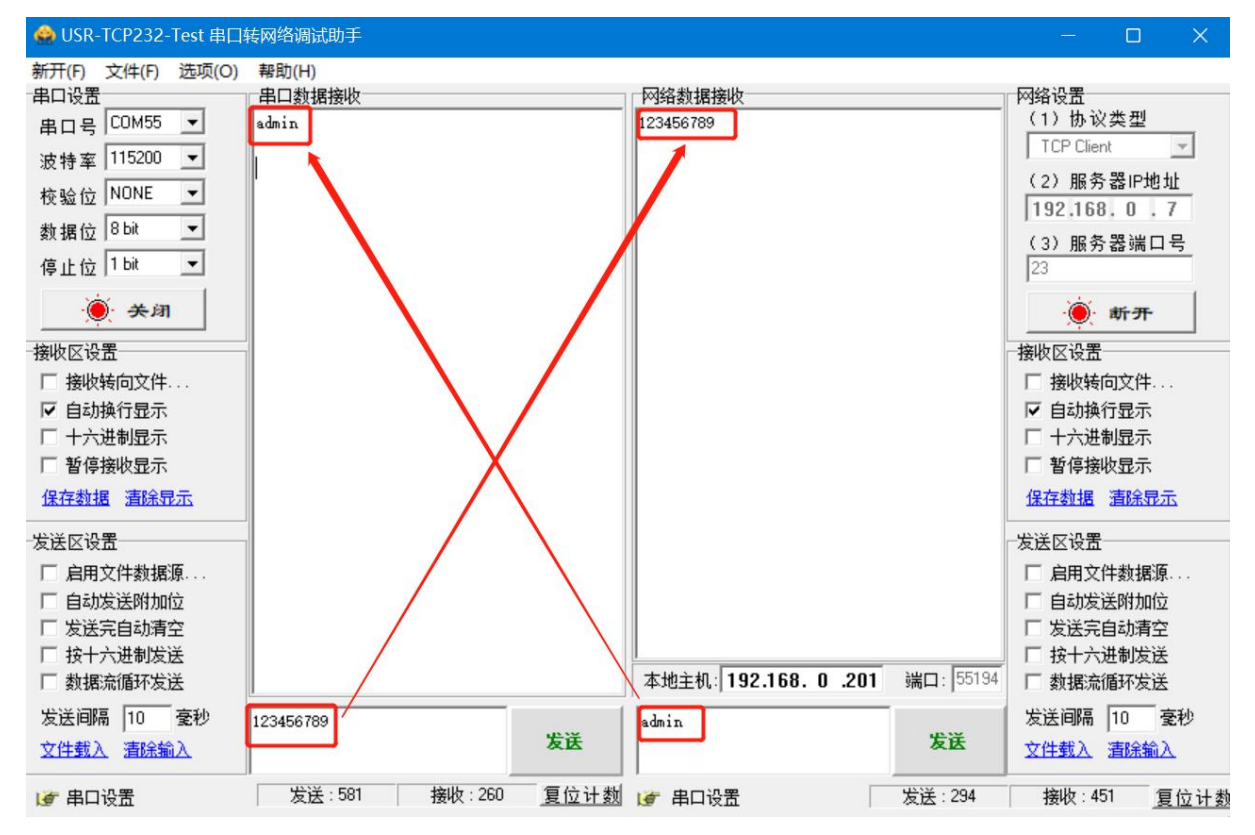

#### <span id="page-7-0"></span>3.5. 网络功能

USR-M100 的网络功能支持两种网络通信方式: 以太网和 LTE Cat 1。其中以太网借助 RJ45 网口,通过网线连接路由或交换机实现链 路打通,实现通信。Cat 1 网络主要借助蜂窝基站进行链路建立,实现网络通信。

M100 的两种网络结合使用的方式有三种,仅以太网,以太网优先和 Cat 1 优先。以太网和 Cat 1 的网络参数都有单独的界面进行配置。 主要参数配置通过内置网页进行。

#### <span id="page-7-1"></span>3.5.1. 示例

1、 网络配置为以太网优先, 以太网配置为静态 IP, 采用默认本机 192.168.0.7 地址, 子网掩码和网关,DNS 服务器也使用默认值。Cat1 选用外置 SIM 卡优先模式, 其他参数也默认参数, 保存重启设备。

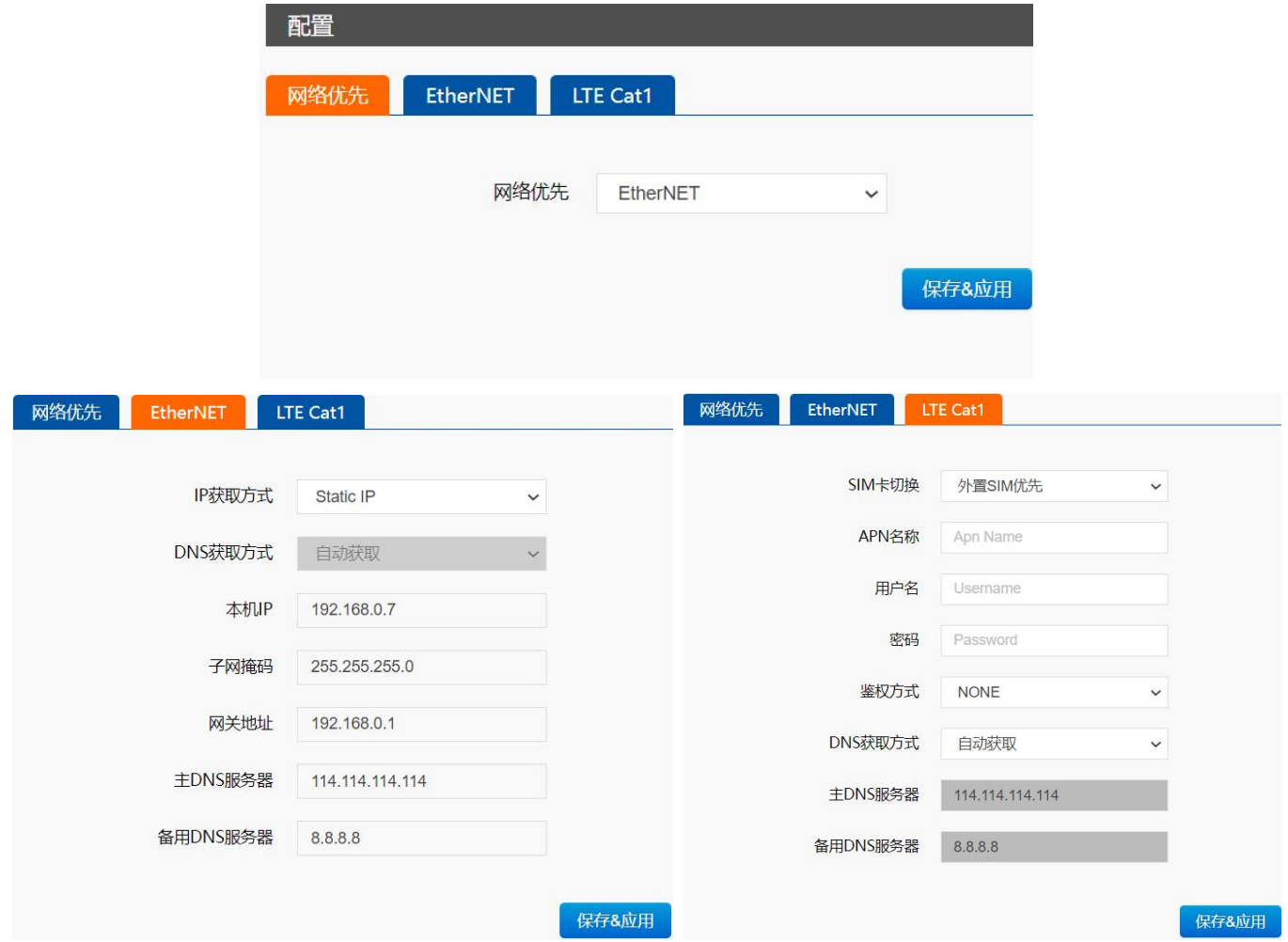

2、 设备重启后, 在状态界面会看到当前运行网络, 以太网的相关信息和蜂窝网络 Cat1 的相关信息, CAT1 网络自动获取到了本机地址和 DNS 服务器地址以及信号值等相关信息, 连接状态显示已经连接。

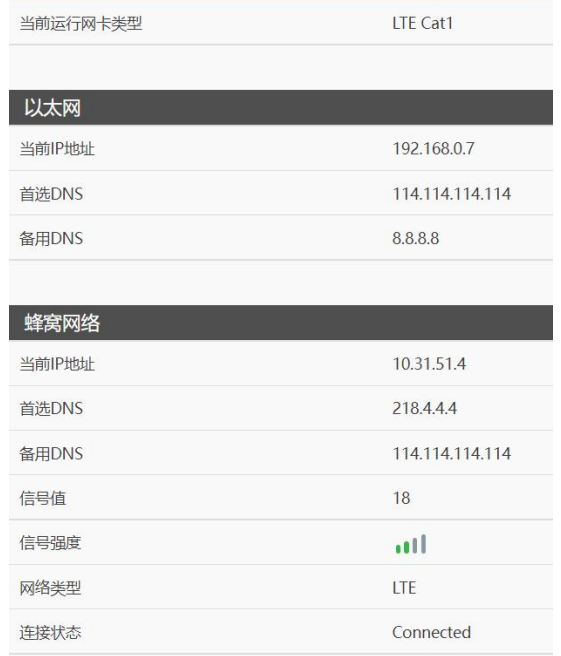

说明: 因为以太网直联电脑, 属于局域网, 无法接入公网, M100 将当前优先网络以太网过滤, 所以当前运行网络为 LTE Cat1, 但这并 不表示以太网无法通信。通过透传功能的快速测试,依然可以验证以太网已经正常通信。

如果客户仅使用以太网,也可以选择仅以太网模式。

## <span id="page-9-0"></span>3.6. TCP Clinet 通信

TCP Client 模式下, M100 作为客户端, 主动发起连接到服务器, 用于实现串口数据和服务器数据的交互。根据 TCP 协议的相关规定, TCP Client 是有连接和断开的状态和相关握手机制,从而保证数据的可靠交换。

M100 作为 TCP Client,需要设置目标域名(IP)和端口号,本地端口号尽量设置为 0,让设备以随机端口号访问服务器,可以避免很 多异常无法连接的现象发生。在参数设置并生效后, M100 将会主动连接到目标服务器。

#### 3.6.1. 示例

<span id="page-9-1"></span>1、 在电脑端打开调试助手,创建 TCP Server 服务器,监听端口 23。

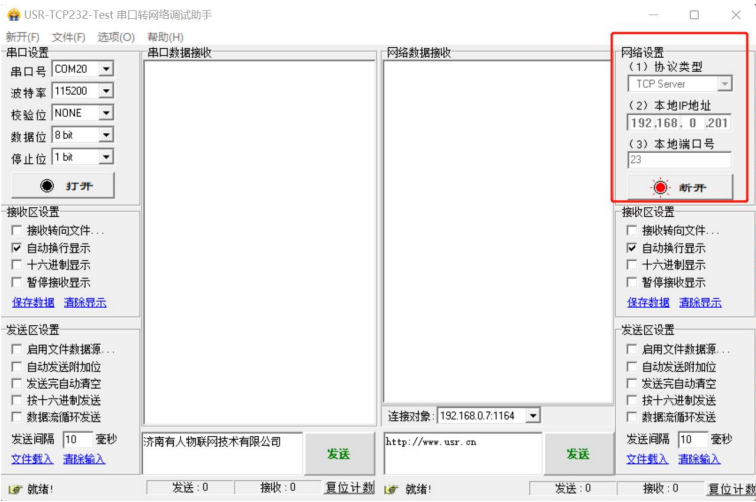

2、 设置 M100 的串口 1 对应的 SocketA 的工作方式为 TCP Client, 目标 IP 和端口分别设置 192.168.0.201:23, 本地端口设置为 0, 保存并重启设备。

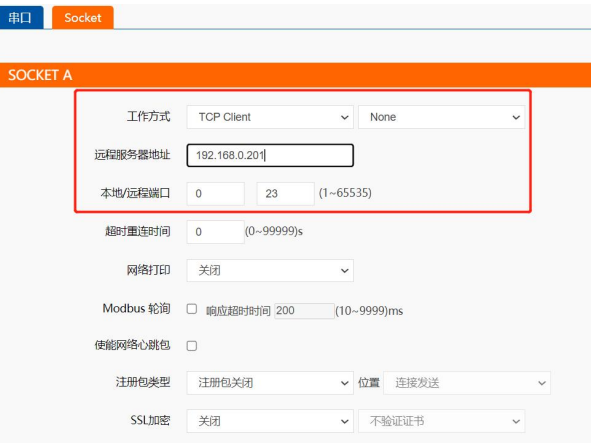

3、 在网络调试助手端会看到设备已经连接到服务器,打开串口调试助手,发送数据,会在网络端展示,网络端下发数据同样也会传 递到串口助手的接收区。

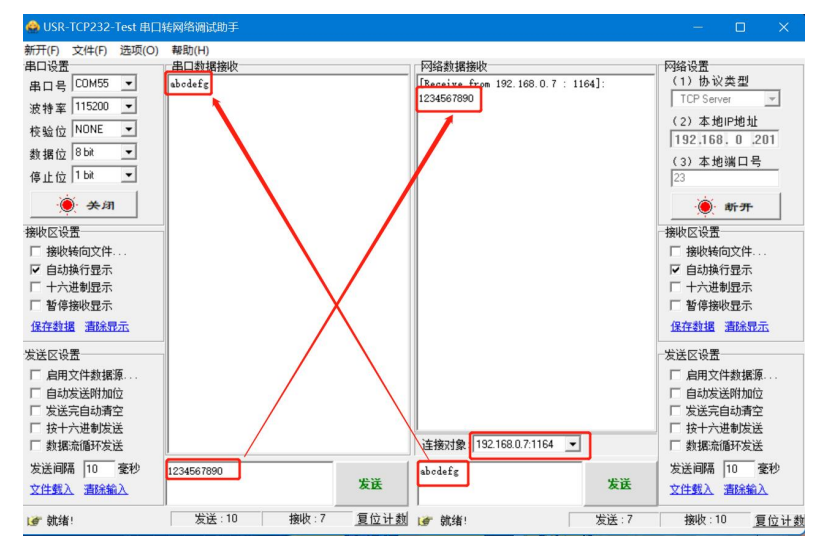

## <span id="page-10-0"></span>3.7. TCP Server 通信

USR-M100 作为 TCP Server 时,作为服务器监听网络端口,等待客户端发起连接,属于被动连接模式。通常适用于局域网内与多个设 备进行通信的场景。TCP Server 作为 TCP 协议,具备 TCP 协议握手机制,保证连接安全可靠。

M100 作为 TCP Server 时,主动监听本地端口号,最多可以接入 16 个 Client 接入,当超过最大连接数时,可以根据需要选择接入逻 辑,当前默认位踢掉旧链接,接入新链接,可以设置为保持旧链接,拒绝新链接。

TCP Server 作为服务器, 客户接入前需要知道设备的本地 IP 和本地端口, 并且在局域网内进行连接, 所以当使用蜂窝网络时, 需要 APN 卡进行局域网通信。

#### 3.7.1. 示例

<span id="page-10-1"></span>1、 设置 M100 串口 1 对应的 SocketA 的工作模式为 TCP Server, 设备本地端口为 23, 保存并重启。

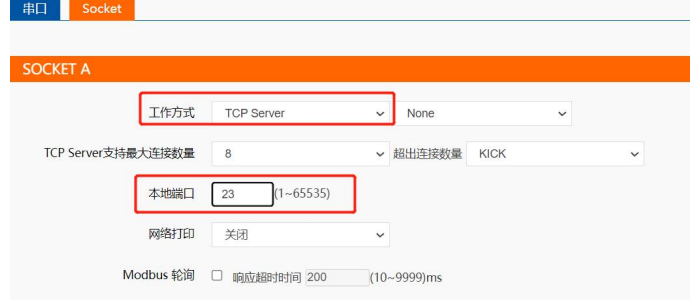

- 2、打开调试助手,网络助手作为客户端,协议设置为 TCP Client,服务器地址设置为 M100 的地址: 192.168.0.7,端口设置为 M100 的本机端口 23, 然后点击链接。
- 3、 网络连接成功后,在串口发送数据,会在网络接收窗口显示,同样,在网络发送数据会在串口接收窗口显示,如下图。至此网络 透传功能简单测试通过。

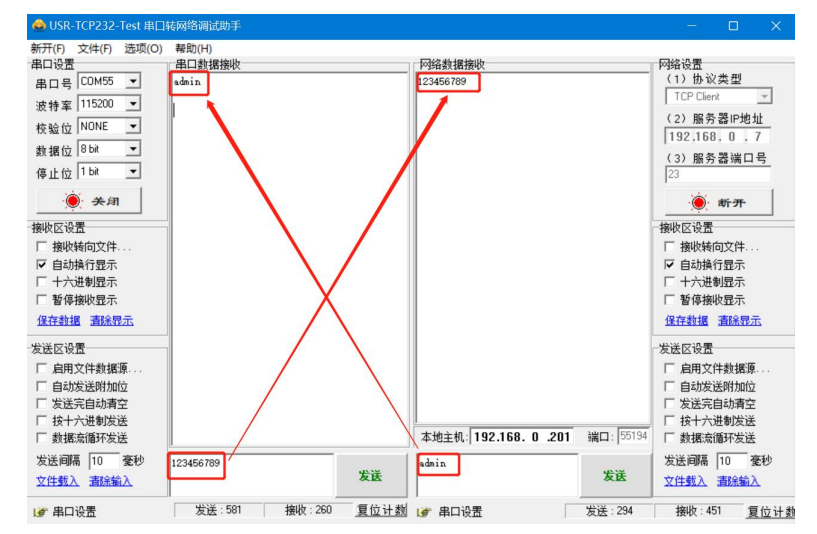

## <span id="page-11-0"></span>3.8. UDP 通信

UDP 通信包含 UDP Client 和 UDP Server 两种模式。UDP 协议通信作为一种无连接的传输协议, 没有过多的握手协议操作, 所以 UDP 通信更加快捷方便,但也存在数据丢失的高风险,所以通常 UDP 通信适用于丢包率要求不高的数传场景。

UDP Server 是指在普通 UDP 的基础上不验证来源 IP 地址, 每收到一个 UDP 数据包后, 都将数据来源 IP 和端口进行记录, 当设备有 数据发送时,会将最新记录的 IP 和端口作为目标服务器地址进行数据发送。

UDP Client 模式下, M100 需要配置目标 IP 和端口以及本地端口, 且本地端口不能为 0, 因为 UDP 协议传输, 设备数据发向网络端时 需要固定目标 IP 和端口,同时服务器下发数据到设备时,也需要知道设备的本地 IP 和端口,本地端口为 0 时,设备端口无法找到。服务 器也就无法向设备发送数据。

UDP Client 模式下,M100 只能有目标 IP 和目标端口通信,如果数据来源不是目标 IP 和目标端口,则数据不被 M100 接收。如果客户 需要接收来自不同端口的 UDP 数据时,可以开启 UDP 数据来源不校验功能。

#### 3.8.1. 示例

<span id="page-11-1"></span>1、 串口 1 对应的 SocketA 工作模式设置为 UDP Client, 远程服务器地址设置为 192. 168. 0. 201, 本地端口设置为 20108, 远程端口 设置为 23。保存并重启设备。

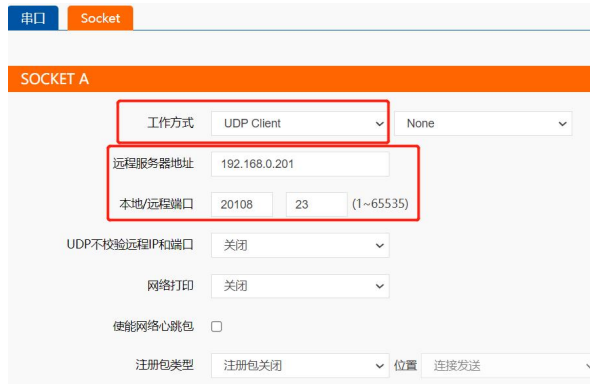

- 2、 在电脑上打开调试助手,网络端设置为 UDP,本地端口设置为电脑的本机地址 192.168.0.201, 本地端口设置为 23。连接之后, 将 M100 的本地地址和本机端口设置到目标主机和端口中,分别为 192.168.0.7 和 20108。
- 3、 通过网络端给 M100 发送数据, 会在串口端展示, 同时通过串口端发送数据, 在网络端也会接收到。

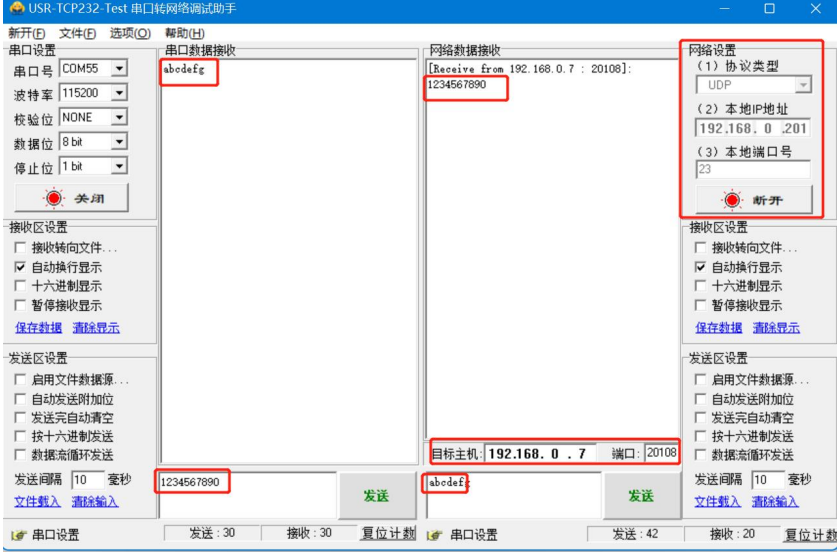

#### <span id="page-12-0"></span>3.9. HTTP 通信

HTTP 通信功能是 USR-M100 设备通过 HTTP 协议和 HTTP 服务器进行数据透传的功能。在 HTTP 通信功能中, M100 作为 HTTP Client, 当 设备串口收到数据后,进行 HTTP 服务器的连接,连接成功后,将数据发送到服务器。

HTTP 通信时, M100 对应设置为 HTTPD Clinet 模式, 同时作为短连接的接入方式, 如果通信完成后, 服务器超时没有断开连接, 设备 将自动断开连接。

HTTP 通信前要进行相关的 HTTP 协议参数配置,包括 HTTP 包头, HTTP 传输模式(当前仅支持 GET 和 POST), URL, 服务器域名和端 口等,还需要设置包头过滤功能是否使能,这将决定 M100 接收到的服务器下发的数据携带的 HTTP 包头是否从串口输出。

M100 的两路串口各对应一路 HTTP 连接,配置使能后可以适用,同时 HTTP 还支持 SSL 加密。

## 3.9.1. 测试示例

<span id="page-12-1"></span>1、 网络设置: HTTP 测试需要借助于远程 HTTP 服务器进行测试, M100 的本机 IP 设置为 DHCP 模式, 并将设备接入可以连接公网的路 由器或交换机。(或者使用 Cat1 网络,将网络优先选择 LTE Cat 1)

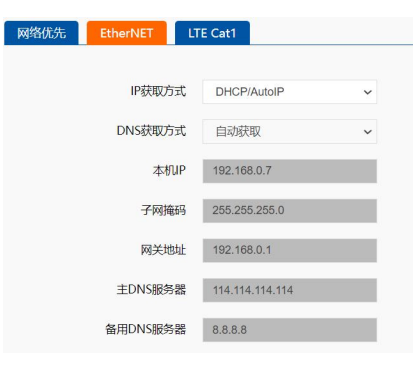

2、 串口 1 对应的 SocketA 工作模式改为 HTTP Client,关闭去包头,其他参数保持默认,保存重启设备。

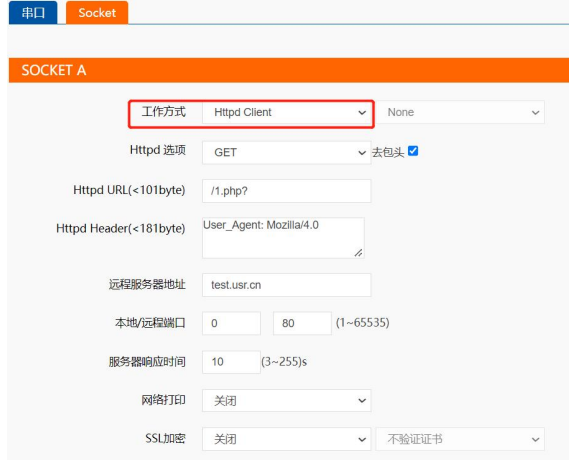

3、 打开调试助手,从串口端发送 data=123,目标服务器收到后会将返回数据到串口端,串口接收窗口会收到 HTTP 协议包头和信息。

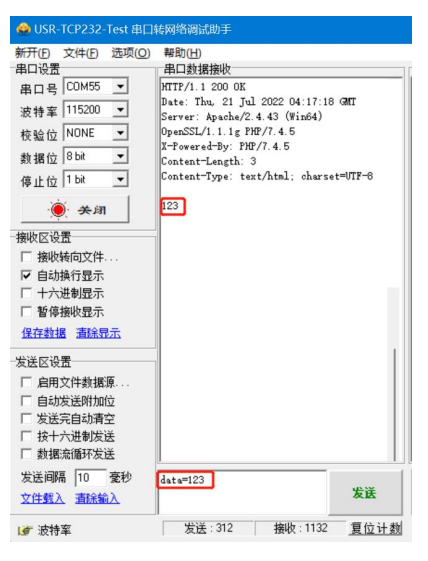

## <span id="page-13-0"></span>3.10. Modbus 协议转换

Modbus RTU 和 TCP 协议转换功能是基于 TCP Client 和 TCP Server 进行实现。主要功能是将网络端收到的 Modbus TCP 协议转换为 RTU 协议,并从串口发出,采集数据,同时也将回复的 RTU 内容转换为 TCP 协议内容,上报到云平台。

Modbus TCP/RTU 协议转换功能配置比较简单,对应串口的工作模式配置为 TCP Client 或 TCP Server, 然后开启 Modbus TCP 功能,协 议转换即可实现。如果客户采用 Server 模式,并且会有多条轮询命令同时下发,此时需要开启 Modbus 轮询功能,并设置轮询超时时间。 Modbus 轮询功能可以避免因为多条轮询命令同时到来导致轮询过快,导致回复内容错乱的问题。

在 Modbus 命令下发后,如用没有回复,可以开启 Modbus 异常响应功能,超时模拟回复,让服务器的处理机制更加健全和方便。 说明: 每路串口对应的 SocketA 分别支持 Modbus 协议转换功能, 相互独立。

#### 3.10.1. 示例

<span id="page-13-1"></span>1、 根据硬件连接章节进行硬件连接好以后,进行 M100 的参数配置。网络保持默认参数即可,即使用静态 IP:192.168.0.7。

2、 M100 的串口 1 配置为 TCP Server 模式,开启 Modbus TCP 功能,本地端口设置为 23,保存重启设备。

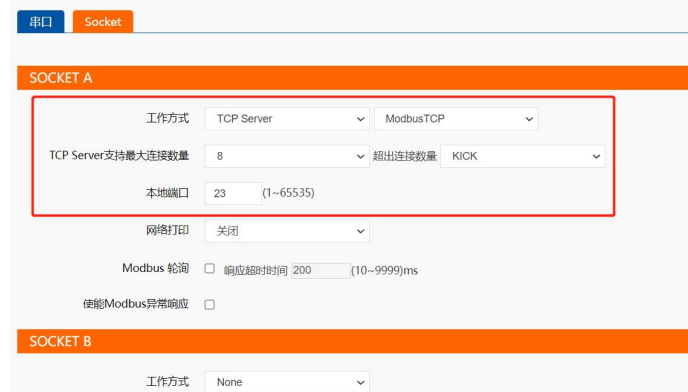

3、 在电脑上打开 Modbus Salve 和 Modbus Pull 工具, 进行配置。Modbus Salve 作为串口设备, 通过串口进行连接。Modbus Pull 作为客户端, 通过 TCP 协议连接 M100。

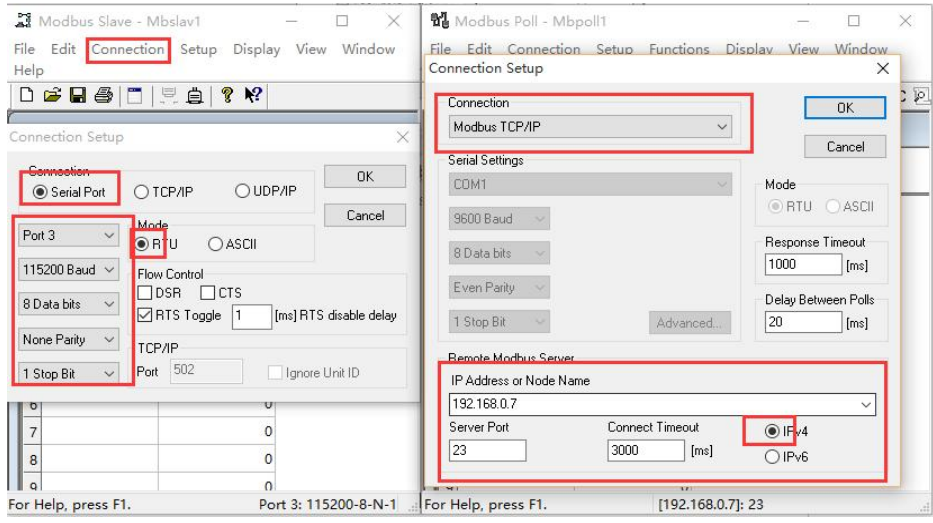

4、 设置完成后点击 OK,更新 Modbus Salve 的数据, Modbus 的数据也跟着更新。通过 log 可以看到客户端下发的 ModbusTCP 协议通 过设备转化为 ModbusRTU 协议进行串口端数据采集,回复的数据通过 Modbus 发送到 M100,并转换为 ModbusTCP 发送到客户端。

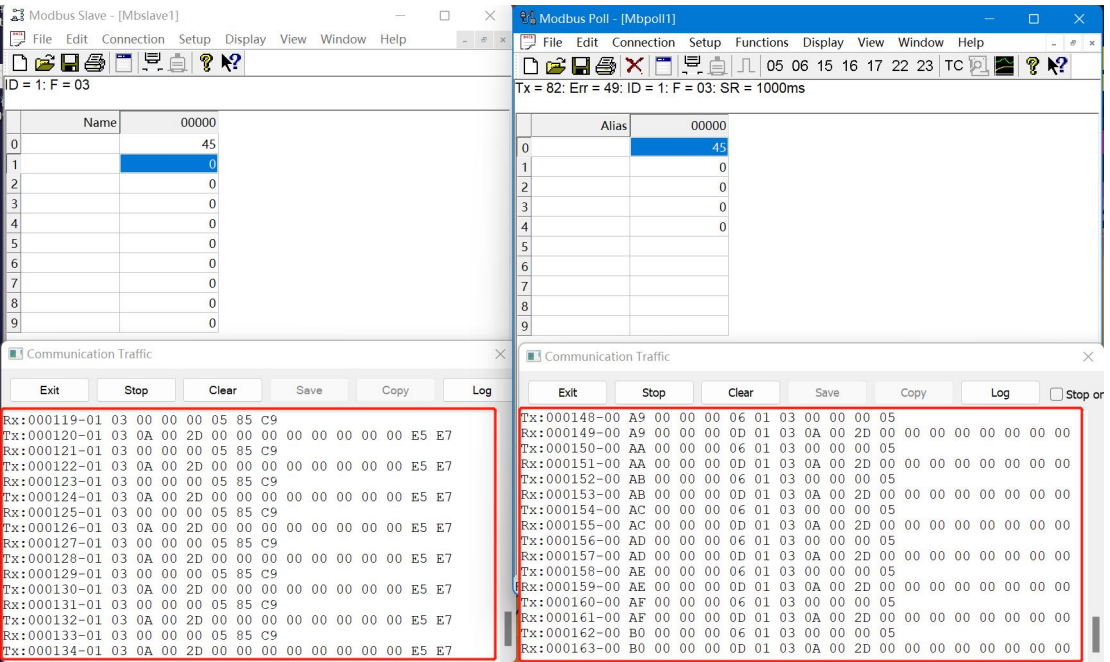

#### <span id="page-15-0"></span>3.11. MQTT 通信

MQTT 通信主要是 M100 借助 MQTT 协议与服务器实现数据传输的功能。MQTT 协议是基于[客户端](https://baike.baidu.com/item/%E5%AE%A2%E6%88%B7%E7%AB%AF/101081)[-服务器的](https://baike.baidu.com/item/%E6%9C%8D%E5%8A%A1%E5%99%A8/100571)消息发布/订阅传输协议, 所 以 M100 的 MQTT 功能也主要以订阅和发布主题作为传输基础, 通过灵活的配置, 快速实现协议和主题的相关参数写入和运行, 从而快速实 现 MQTT 的连接,主题发布和订阅。

USR-M100 的 MQTT 功能同时支持最多 16 路发布主题和 16 路订阅主题。主题的发布支持 3 种模式,主题订阅支持 2 种模式。

<span id="page-15-1"></span>快速使用详见《USR-M100 MQTT 应用案例》。

#### 3.12. 有人云

有人云作为我司专有的物联网平台,更加契合产品的使用。有人云为企业提供软硬件一站式的解决方案,赋能众多细分行业,提供安 全可靠的设备接入、应用开发、组态服务、运维管理、数据统计与分析等核心功能,全面开放平台化能力,以模块化、组件化、系统化的 能力帮助企业低成本、高效率搭建自己的物联网系统。

更多有人云功能应用请参考有人云官方文档介绍"什么是有人 IoT"[-产品介绍-有人云](http://cloud.usr.cn/document/278.html) (usr.cn)。

<span id="page-15-2"></span>有人云的详细使用参考《USR-M100 有人云应用案例》

#### 3.13. 阿里云

阿里云物联网平台是目前非常流行的公有云平台,设备支持 MQTT 协议接入阿里云物联网平台,支持设备密钥认证(三元组)和 X.509 证书认证接入阿里云。此外设备支持的 SSL 功能,可支持无证书、单向认证和双向认证接入阿里云。阿里云接入的选项在设备中均已集成, 选择非常全面且简单快捷。同时阿里云的接入,支持数据透传和边缘功能的接入,组合功能也非常强大。

设备密钥认证:设备需要填写阿里云平台设备的三元组等信息即可接入阿里云。

X. 509 证书认证: 设备需要添加从云端获取的证书和密钥文件即可接入阿里云。

<span id="page-15-3"></span>详细使用说明参见《USR-M100 阿里云应用案例》。

#### 3.14. 亚马逊云

SR-M100 支持亚马逊云(AWS)的接入,通过 MQTT 协议对接 AWS,重要参数和 SSL 功能均增加了设置通道,简单配置后即可实现 AWS 的接入。同时设备的边缘功能和 AWS 功能做了组合配置,同时开启时可以组合使用,非常灵活和实用。

<span id="page-15-4"></span>详细使用说明参见《USR-M100 AWS 应用案例》。

#### 3.15. 边缘计算

边缘网关包括边缘采集、边缘计算、边缘上报等功能,支持 Modbus RTU 转 Json, Modbus RTU 转 Modbus TCP 等通用工业协议转换。 边缘计算网关功能中,网关设备作为轮询的发起方,自主地、周期性地从终端设备读取、解析、计算用户预置的数据信息,同时网关设备 可以根据用户预设的上报逻辑,有选择性地进行数据上报,无需远端服务器主动参与,即可完成数据采集任务,极大地提升了云端服务器 资源利用率,可以接入更多的设备进行管理。

边缘网关使用前需要先进行使能配置。有人云和边缘网关不可同时使用,因为边缘网关通过设备内置网页配置点位信息,有人云可以 直接从云端下发点位配置到设备进行边缘功能,因此有人云和边缘网关都能独立实现边缘功能。

<span id="page-15-5"></span>快速使用详细说明参见《USR-M100 边缘计算应用案例》。

#### 3.16. IO 功能

USR-M100 主机自带 2 路 DI, 2 路 D0 和 2 路 AI, 主要应对工业现场的开关量采集和控制,模拟量的采集和相应的联动控制。整个 IO 功能采集和控制均按照标准的 Modbus 协议进行通信,设备从机地址出厂默认 100,可以通过网页或者 AT 指令进行配置,范围 1-255。

注意: 因为边缘采集和 IO 状态读取与设置均采用标准 Modbus 协议, 因此需要确保边缘采集设备的从机地址和 IO 从机地址不重复,

如果边缘采集设备从机地址与 IO 重复,可以修改 IO 地址来避免云端读取边缘数据和 IO 状态时产生冲突。

快速使用说明详见《USR-M100 网络 IO 应用案例》。

。

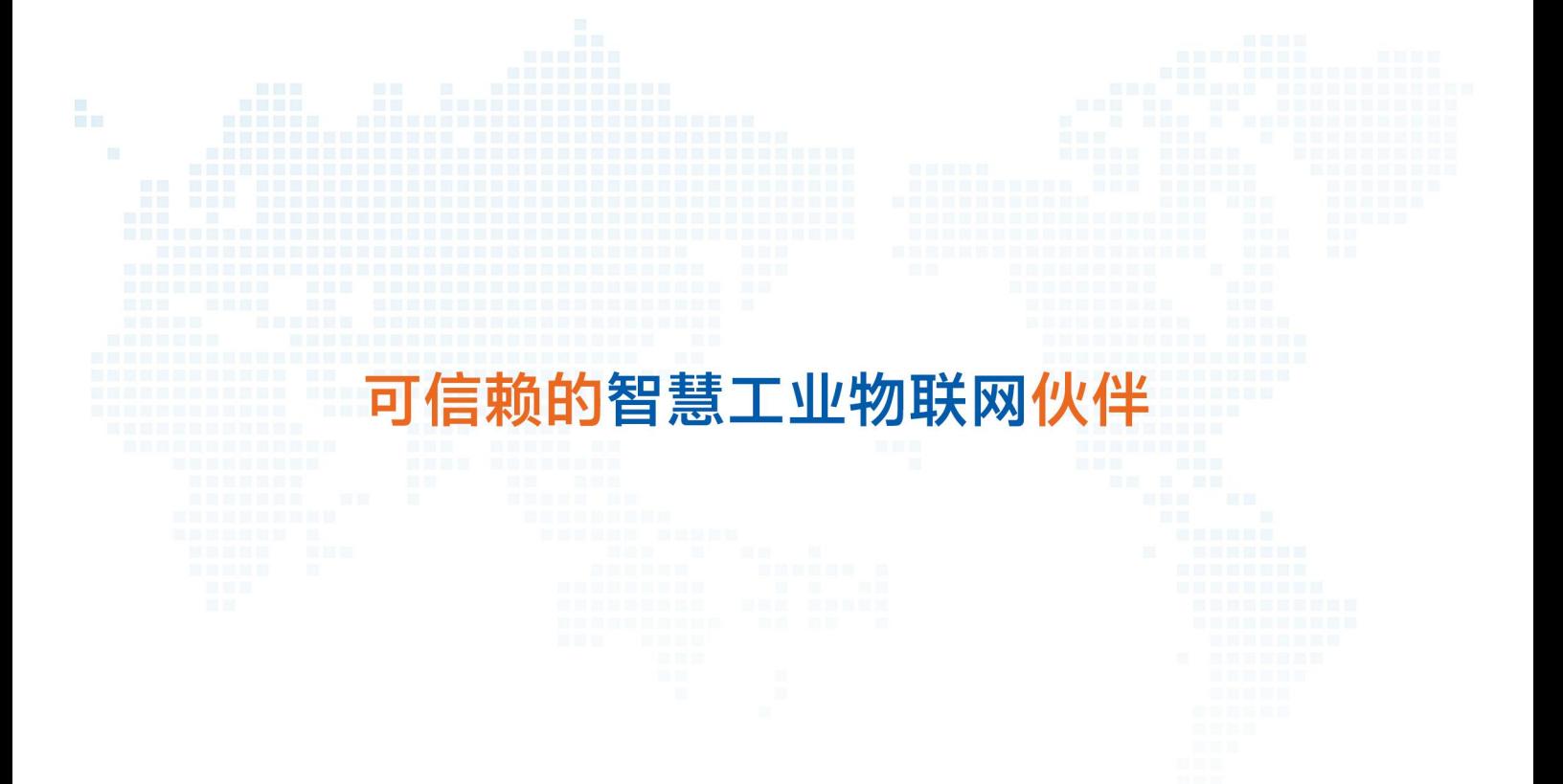

天猫旗舰店:[https://youren.tmall.com](https://youren.tmall.com/) 京东旗舰店: [https://youren.jd.com](https://youren.jd.com/) 官 方 网 站: [www.usr.cn](https://www.usr.cn/) 技术支持工单:[h.usr.cn](http://h.usr.cn/) 战略合作联络: ceo@usr.cn 软件合作联络: [console@usr.cn](mailto:console@usr.cn) 电话:0531-88826739 地址:山东省济南市历下区茂岭山三号路中欧校友产业大厦 13 楼

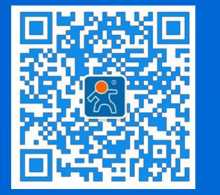

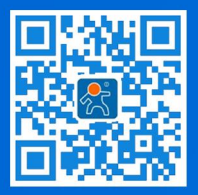

关注有人微信公众号 登录商城快速下单